# MAARS

Confidential Reporting Guide Maine Assessment & Accountability Reporting System

Local Assessments Release 5/21

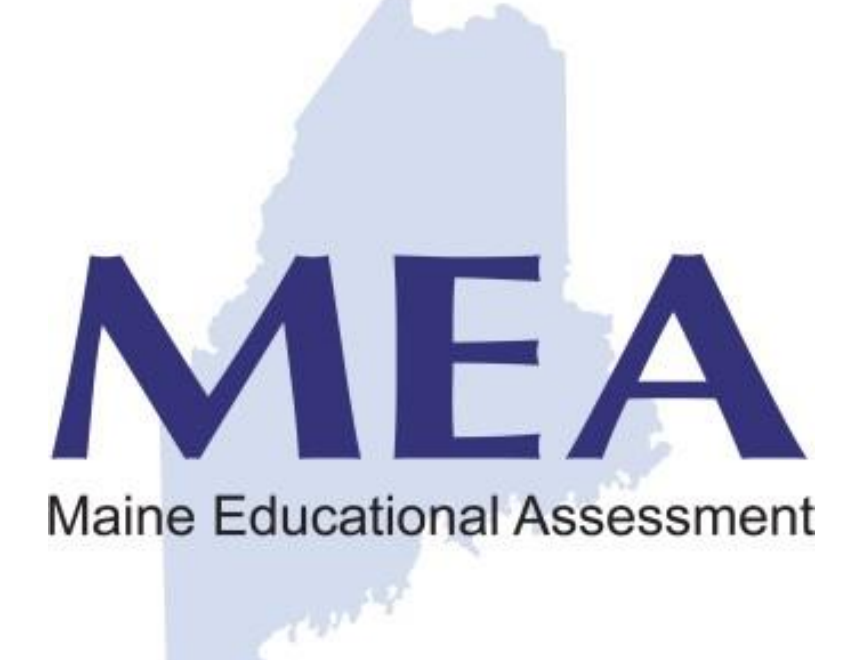

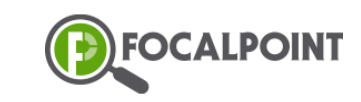

**MAARS Support Site:** https://focalpointk12.zendesk.com/hc/en-us/categories/201877166-Maine-Assessment-Accountability Help Desk Number: (866) 377-426

# Contents

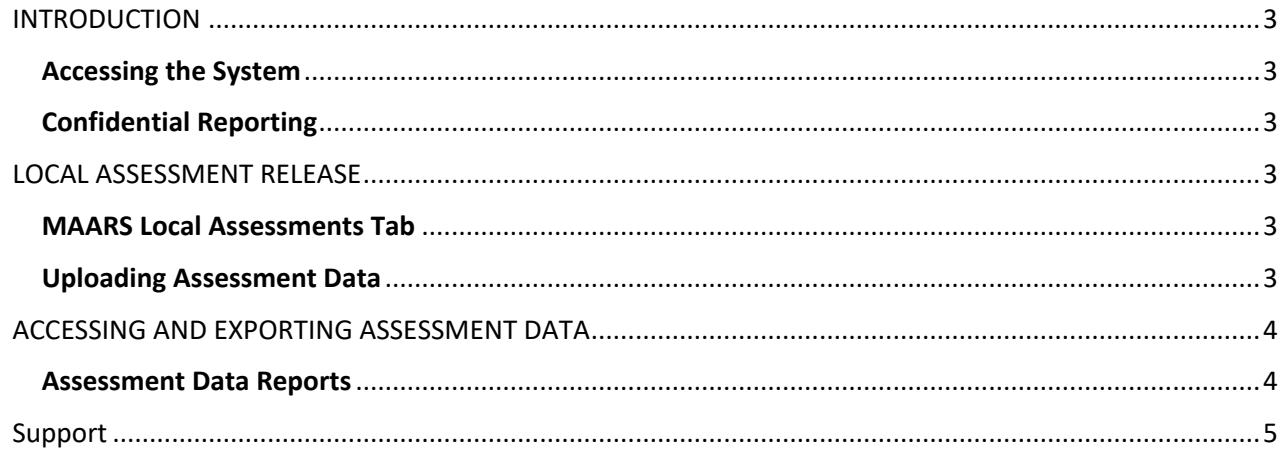

#### <span id="page-2-1"></span><span id="page-2-0"></span>**Introduction**

# INTRODUCTION

The Maine Assessment & Accountability Reporting System (MAARS) is a web-based reporting application that provides interactive access to student assessment data. The application provides the ability to disaggregate the information by various student subgroups, offers dashboard and tabular views, provides 'click-thru' drilling into details, and supports exporting data to PDF and/or Excel.

#### **Accessing the System**

The Confidential Reporting module provides secured access (user ID and password) to more detailed assessment data with the ability to drill to rosters and individual student results. The scope of this user guide is to document the MAARS Confidential Reporting module.

## <span id="page-2-2"></span>**Confidential Reporting**

The Confidential Reporting module requires a predefined user ID and password, and is accessible through the following link:

https://lms.backpack.education

#### **Local Assessments**

<span id="page-3-0"></span>Local Assessments in the Reporting System

# LOCAL ASSESSMENT RELEASE

We are excited to announce the release of Local Assessments in the Maine Assessment & Accountability Reporting System (MAARS)! This feature will allow districts and schools throughout the state to upload assessments to the reporting system and use the system to disaggregate data and analytics as needed. The MAARS dashboards/reports interact similarly for all roles, however there are cases where certain features/reports are available only to specific roles. More information on specific roles and the platform can be foun[d here.](https://support.focalpointk12.com/hc/en-us/articles/360001563972-MAARS-Confidential-Reporting-Guide) You will notice the following role icons in this quick start guide to inform you of the specific feature/report that can only be done by that role.

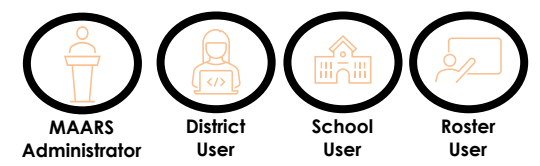

## <span id="page-3-1"></span>**MAARS Local Assessments Tab**

When the MAARS user logs into the application, they will encounter the Performance Reports landing page. Local assessment data is viewable by clicking the *Local Assessments* tab.

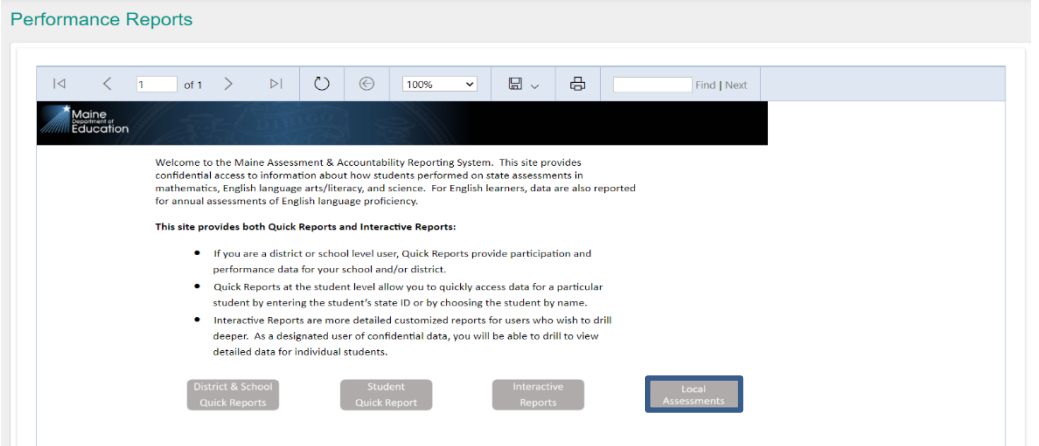

## <span id="page-3-2"></span>**Uploading Assessment Data**

Powered by FocalPointK12 2014-2021

To upload assessment data, you must either a MAARS Administrator or District User. To upload assessment data, click the "Assessments Management" tab on the navigation

panel. Next, click the  $\leftarrow$  icon and identify the assessment type

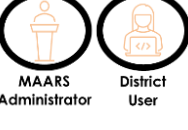

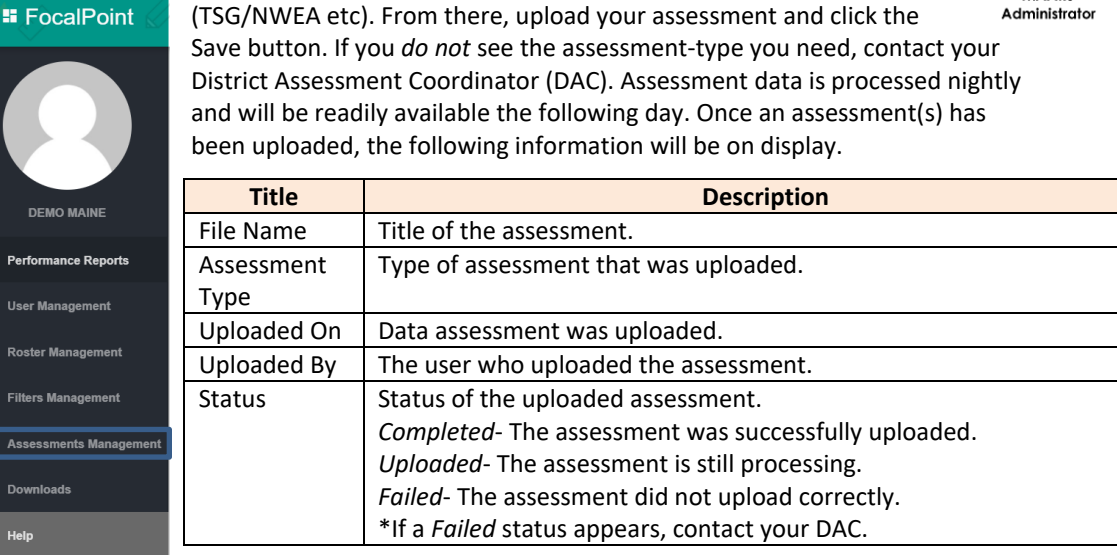

## <span id="page-4-0"></span>Navigation & **Parameters**

# ACCESSING AND EXPORTING ASSESSMENT DATA

<span id="page-4-1"></span>Accessing and analyzing local assessment data

Once assessment data is uploaded, it can be accessed and analyzed by each role. When you click on the *Local Assessments* tab, you will find all applicable assessment data. Depending on your role, you will find different assessment data available. For example, a district user will see data across the district while a school user would only see data from their school. All reports under the *Local Assessments* tab are drillable by simply clicking the  $\bullet \bullet \bullet$  icon. Below, we will investigate a sample data report.

## **Assessment Data Reports**

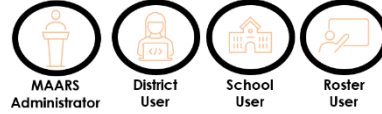

Here you will find a sample report. Take note of each of the fields below:

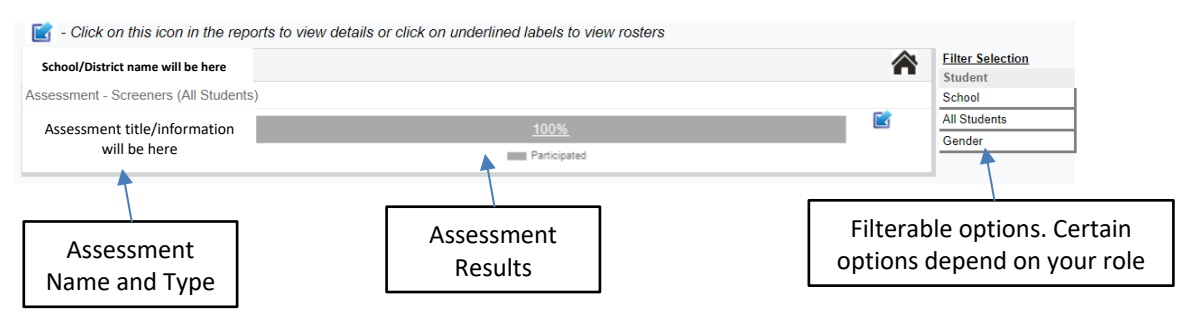

When you click on the assessment title, you will see a more detailed breakdown of the results. Notice how student names and outcomes are hyperlinked. By clicking on one of these items, you can further drill down the data.

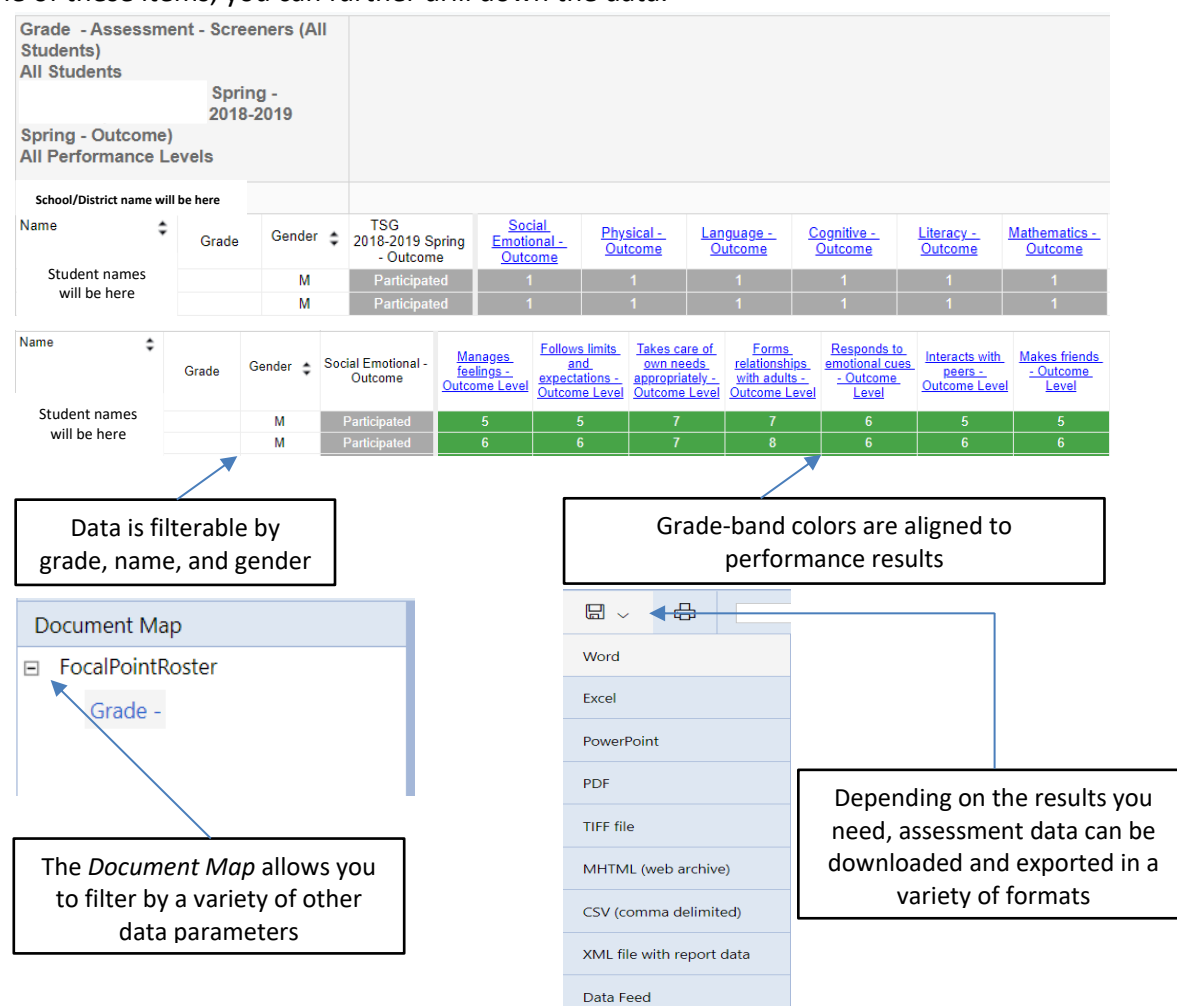

# Support

Help and on-demand support resources

<span id="page-5-0"></span>Additional Resources

The MAARS Support site is available at the following link:

https://focalpointk12.zendesk.com/hc/en-us/categories/201877166-Maine-Assessment-Accountability

The support site provides access to a variety of training materials, quick-start guides, and videos to assist you.

If you are unable to locate information needed, you can open a support ticket by clicking on the 'Submit a request' link at the top of the support page. My activities Submit a request Sign in

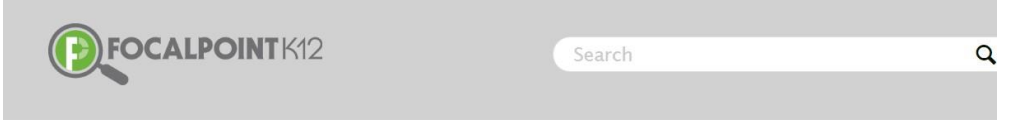

FocalPointK12 Support Community > Maine Assessment & Accountability

#### MAINE ASSESSMENT & ACCOUNTABILITY

Welcome to the Maine Assessment & Accountability Reporting Help Section. This section provides information about how to<br>Recess MAARS Confidential Reporting System to view students performance on state assessments in mathem

Additionally, you can call the help desk at (866) 377-4265